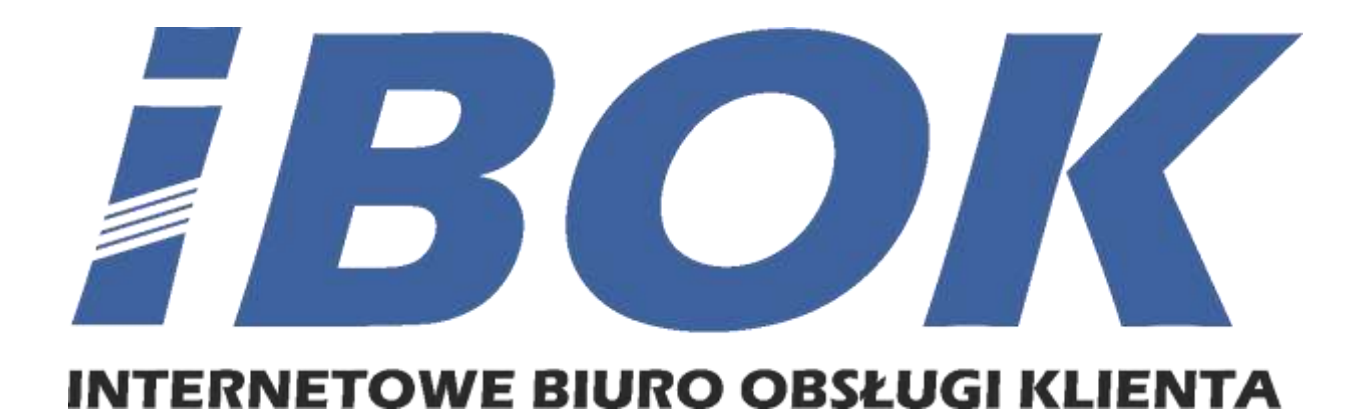

Instrukcja Obsługi

# Spis treści

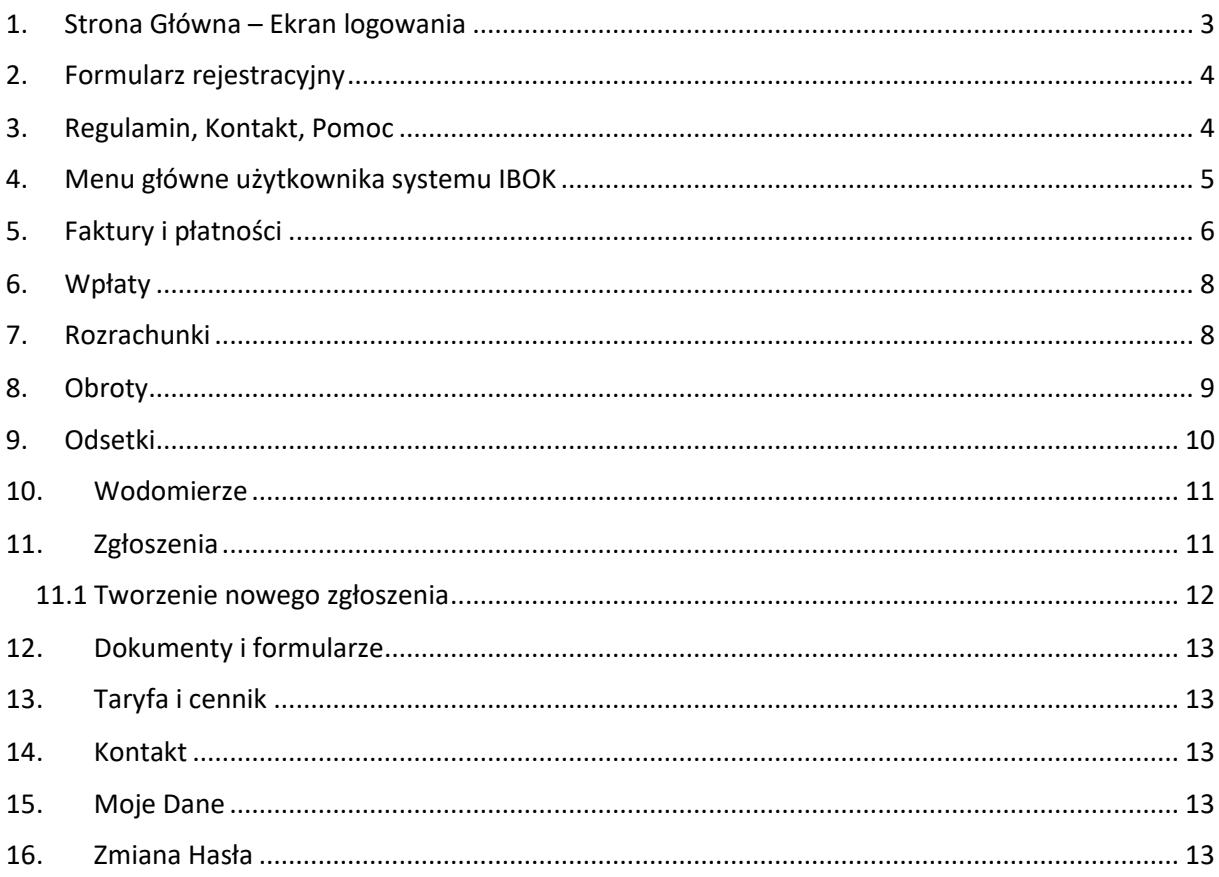

# <span id="page-2-0"></span>1. Strona Główna – Ekran logowania

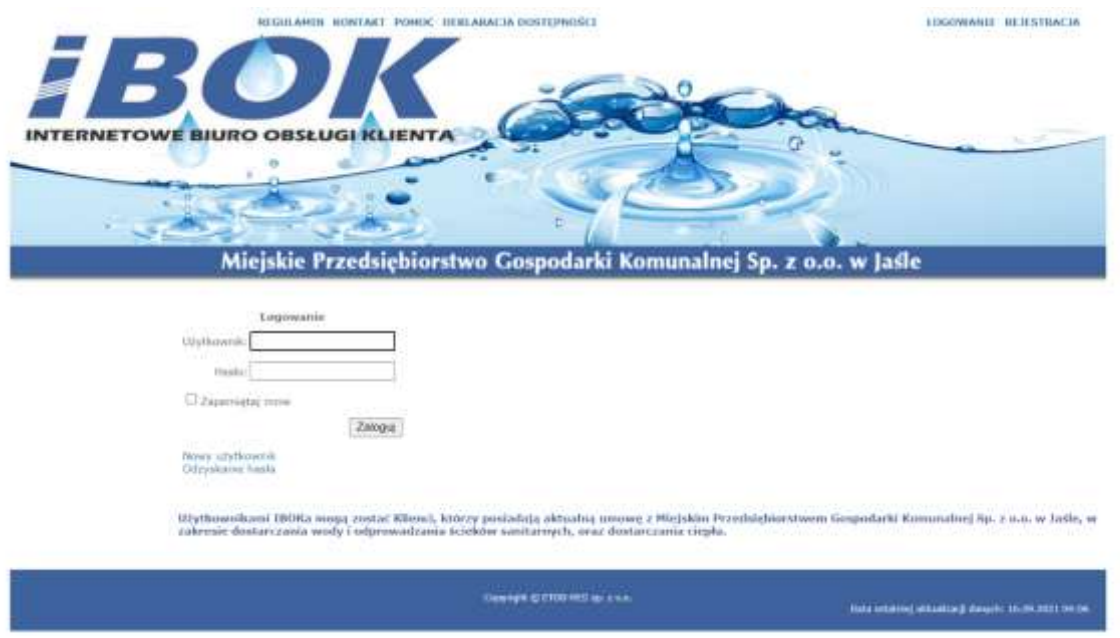

Po uruchomieniu systemu IBOK przez przeglądarkę internetową wyświetla się strona główna aplikacji – ekran logowania. Poprzez ekran logowania użytkownik ma dostęp do regulaminu, kontaktu i pomocy – zawartość tych podstron jest konfigurowana przez administratora. W lewym dolnym rogu użytkownik może sprawdzić, kiedy była ostatnia aktualizacja danych (informacja wyświetlana jest na każdej stronie IBOK).

W prawym górnym rogu znajdują się dwa linki do podstron:

- Logowanie prowadzi użytkownika do strony głównej ekranu logowania
- Rejestracja prowadzi użytkownika do formularza umożliwiającego zarejestrowanie się w systemie IBOK

W lewym górnym rogu znajdują się przyciski do powiększania oraz zmiany koloru strony.

Pośrodku strony widzimy dwa pola tekstowe:

- Login tutaj zarejestrowany użytkownik wpisuje swój login
- Hasło tutaj zarejestrowany użytkownik wpisuje swoje hasło

Po wpisaniu tych danych użytkownik ma możliwość zaznaczenia <sup>Clzapamiętaj mnie</sup> – przegladarka zapamięta jego dane do logowania. Po poprawnym wypełnieniu powyższych dwóch pól i kliknięciu na przycisk **zaloguj** użytkownik zostaje zalogowany do systemu IBOK i przeniesiony do strony głównej.

Pole Nowy użytkownik również odsyła użytkownika do formularza rejestracyjnego a pole Ddzyskiwanie hasia pozwala odzyskać zapomniane hasł

## <span id="page-3-0"></span>2. Formularz rejestracyjny

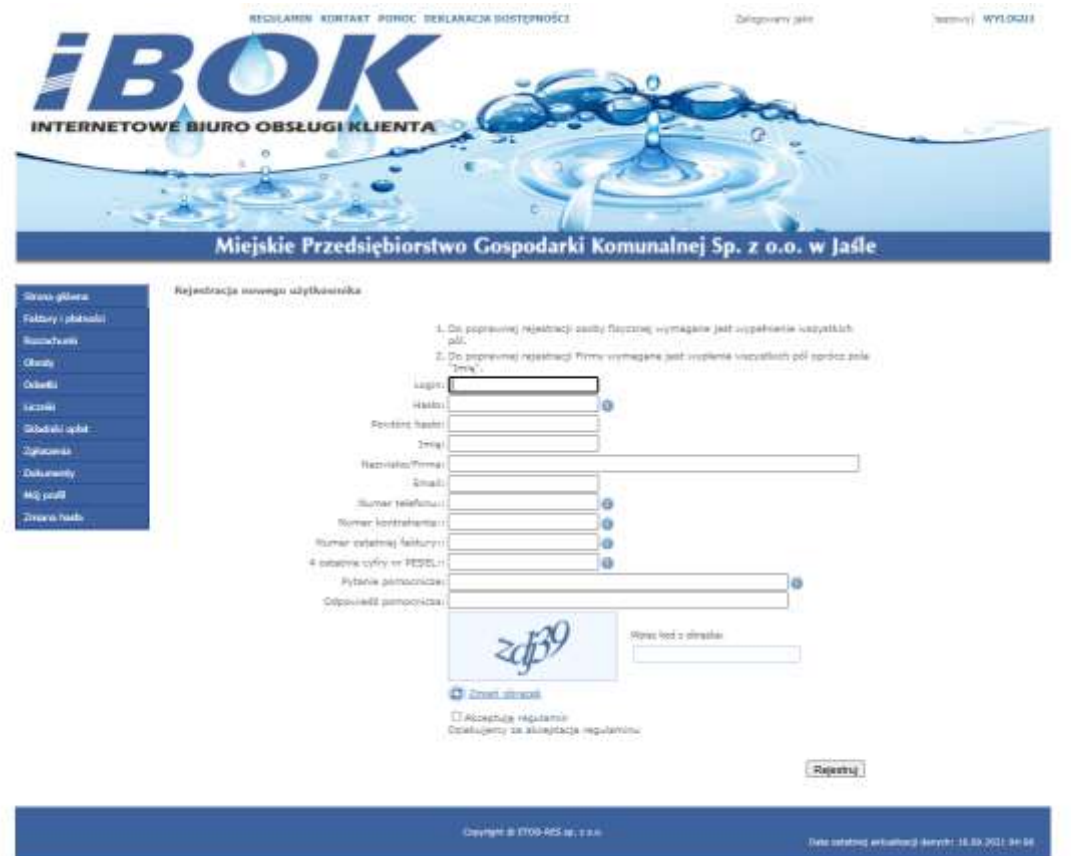

Do poprawnej rejestracji użytkownik musi wypełnić wszystkie pola, wpisać kod z obrazka, zaznaczyć D Akceptuję regulamin i kliknąć przycisk **Rejestruj** . W przypadku rejestracji firm pole Imię nie jest obowiązkowe.

# <span id="page-3-1"></span>3. Regulamin, Kontakt, Pomoc

Po kliknięciu w przycisk "REGULAMIN" użytkownik zostaje odesłany na stronę z regulaminem IBOK Kliknięcie na przycisk "INSTRUKCJA" skutkuje wyświetleniem strony z odnośnikiem do INSTRUKCJI Po kliknięciu na przycisk "KONTAKT" użytkownikowi wyświetlają się dane Firmy Kliknięcie na przycisk "INFORMACJE O PROJEKCIE" skutkuje wyświetleniem strony z opisem projektu

# <span id="page-4-0"></span>4. Menu główne użytkownika systemu IBOK

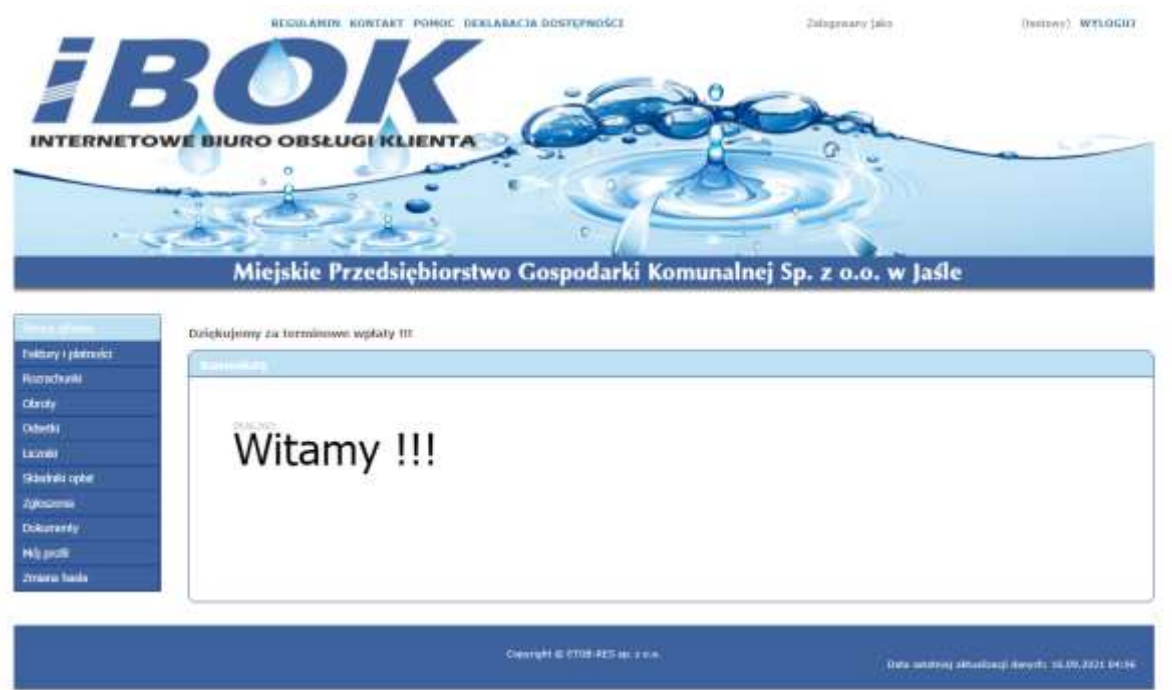

Po zalogowaniu do systemu IBOK użytkownikowi wyświetla się strona główna – panel użytkownika. Na stronie głównej użytkownik widzi aktualne komunikaty, saldo swojego konta oraz ma możliwość zgłoszenia odczytu i awarii.

Po lewej stronie użytkownik ma dostęp do następujących zakładek:

- Saldo wyświetla saldo konta
- Faktury odsyła do menu ze wszystkim danymi o aktualnych fakturach i płatnościach
- Wpłaty wyświetla bieżące wpłaty
- Rozrachunki wyświetla stan rozrachunków
- Obroty wyświetla obroty
- Odsetki wyświetla stan odsetek
- Wodomierze wyświetla panel, w którym można dodać odczyt licznika
- Zgłoszenia odsyła do menu, gdzie użytkownik może zgłosić awarię, zapytanie
- Dokumenty i formularze odsyła do dokumentów udostępnionych przez administratora
- Taryfa i cennik wyświetla taryfę i aktualny cennik
- Kontakt wyświetla informacje kontaktowe do Firmy
- Moje dane wyświetla profil użytkownika
- Zmiana hasła odsyła do strony umożliwiającej zmianę hasła

# <span id="page-5-0"></span>5. Faktury i płatności

 $\overline{m}$  $2021 - 45$ 

 $= 2021 - 04$ 

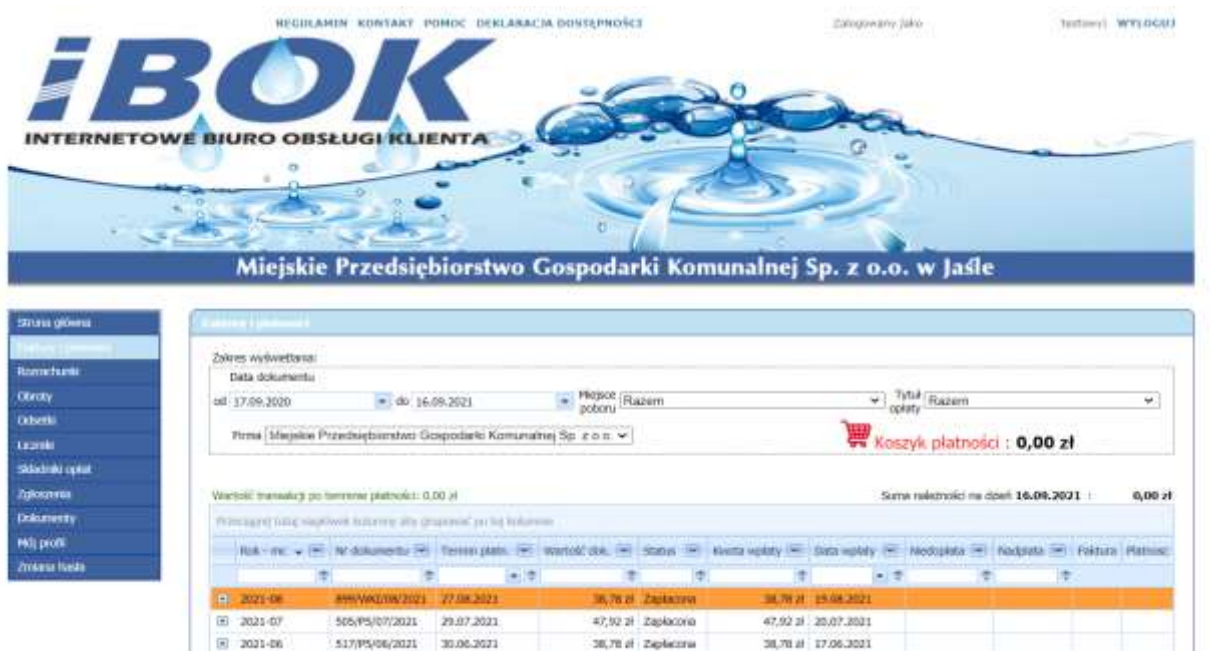

W menu Faktury i płatności użytkownik widzi dane o swoich fakturach, płatnościach.

31.05.2021

29.04.2021

Na górze strony może zdefiniować zakres wyświetlania (pola od i do). Tytuł opłat i firma pozostają domyślne. Dodatkowo możemy filtrować swoje faktury wg. Miejsca poboru. Poniżej widać stan początkowy na dany dzień (wybrany w polu "od").

16,54 of Zipkecro

17.86 Si Zaplacona

30,54 of 18.05.2021

37.86 al 29.04.2021

Pod stanem początkowym widać wszystkie dane o ostatnich zaległościach, płatnościach.

W tabeli prezentowany jest dany dokument – faktura z następującymi informacjami:

- Rok –mc Dane o roku i miesiącu danego dokumentu
- Nr dokumentu numer dokumentu- faktury
- Termin płatn. termin płatności faktury

506/PS/05/2021

535/PS/DA/2021

- Status status płatności niezapłacona/zapłacona
- Kwota wpłaty wysokość kwoty wpłaconej za fakturę
- Data wpłaty data zapłaty za fakturę
- Niedopłata zaległości za fakturę
- Nadpłata nadpłata
- Faktura możliwość pobrania faktury w PDF
- Płatność możliwość dodania lub usunięcia z koszyka płatności

Poniżej danych o fakturach użytkownik może zobaczyć podliczoną wartość wszystkich dokumentów z danego zakresu, sumę wpłat oraz sumy ewentualnych nadpłat czy niedopłat. W lewym dolnym rogu tabeli widnieją numery stron oraz dwa przyciski służące do nawigacji po tabeli.

Pod tabelą użytkownik widzi wartość zaległych transakcji (kolor czerwony) oraz stan końcowy na dany dzień (wybrana wcześniej wartość "do").

Swoje płatności użytkownik może również segregować. Żeby to zrobić trzeba w puste pola pod nazwami kolumn wpisać odpowiednie zakresy.

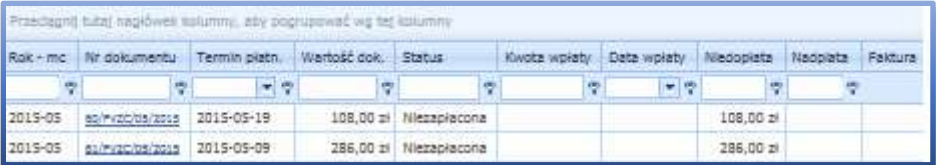

 $Rak - mc$ 

 $\tau$  – użytkownik może wybrać interesujący go rok oraz klikając  $\tau$  wybrać sposób filtracii: zaczyna się od, zawiera, nie zawiera, kończy się na, równy, różny

Nr dokumentu

 $\mathbb{F}$  – użytkownik może wpisać i wyszukać interesujący go dokument oraz klikając  $\mathbb{F}$ wybrać sposób filtracji: zaczyna się od, zawiera, nie zawiera, kończy się na, równy, różny

Termin platn.

 $\blacksquare$ : użytkownik może wybrać interesującą go datę klikając na  $\blacksquare$  oraz klikając na  $\blacksquare$ wybrać sposób filtracji: równy, różny, mniejszy niż, mniejszy niż lub równy, większy jak, większy lub równy

Wartość dok.

<sup>1</sup> - użytkownik może wpisać interesującą go kwotę dokumentu oraz klikając na <sup>?</sup> wybrać sposób filtracji: równy, różny, mniejszy niż, mniejszy niż lub równy, większy jak, większy lub równy

Status

 $\mathbb{F}$  - użytkownik może wpisać status dokumentu faktury (zapłacona/niezapłacona)

Kwota wołaty

 $\mathbb{F}$  - użytkownik może wpisać interesującą go kwotę oraz klikając na  $\mathbb{F}$  wybrać sposób filtracji: równy, różny, mniejszy niż, mniejszy niż lub równy, większy jak, większy lub równy

Data wołaty

 $\blacktriangleright$  - użytkownik może wybrać interesującą go datę klikając na  $\blacktriangleright$  oraz klikając na  $\blacktriangleright$ wybrać sposób filtracji: równy, różny, mniejszy niż, mniejszy niż lub równy, większy jak, większy lub równy

- $\mathbb{F}$  użytkownik może wpisać interesującą go kwotę oraz klikając na  $\mathbb{F}$  wybrać sposób filtracji: równy, różny, mniejszy niż, mniejszy niż lub równy, większy jak, większy lub równy
- **P** użytkownik może wpisać interesującą go kwotę oraz klikając na **P** wybrać sposób filtracji: równy, różny, mniejszy niż, mniejszy niż lub równy, większy jak, większy lub równy

# <span id="page-7-0"></span>6. Wpłaty

## W menu "Wpłaty" użytkownik widzi bieżące wpłaty

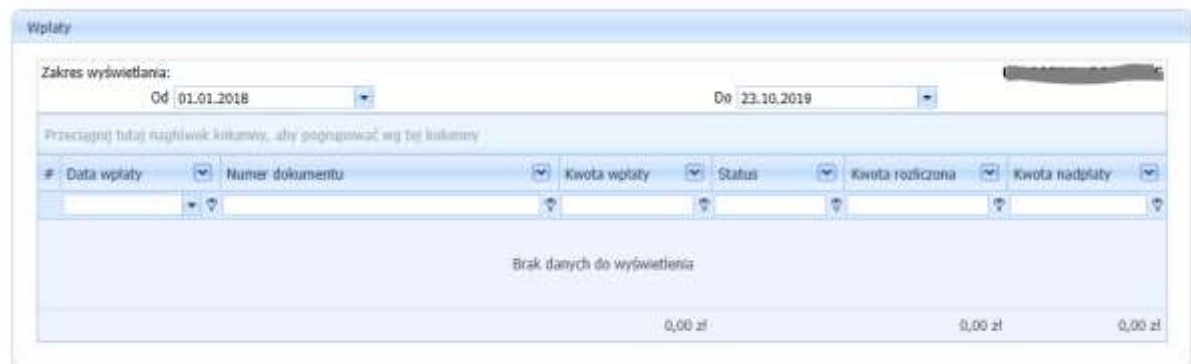

# <span id="page-7-1"></span>7. Rozrachunki

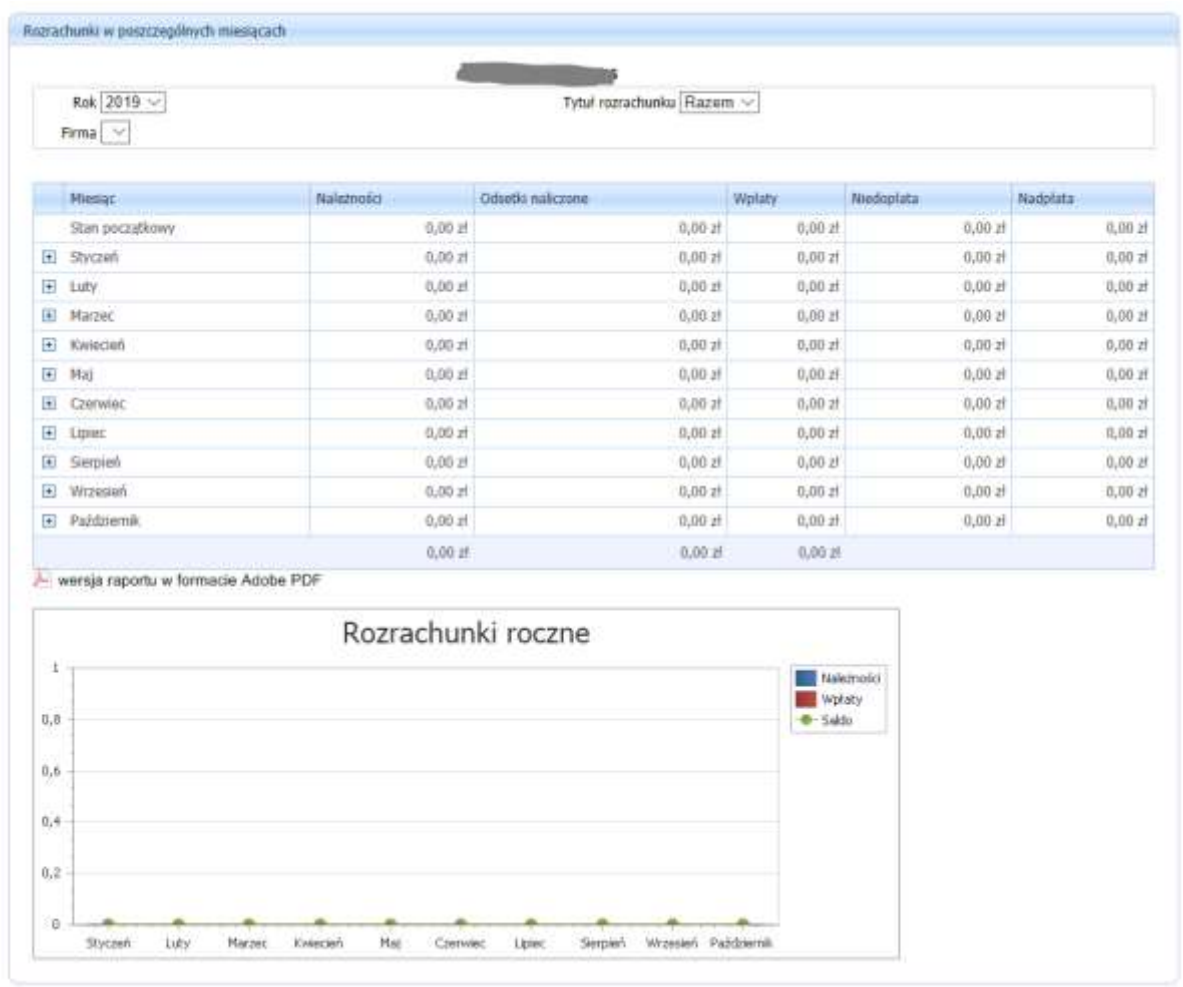

Po wybraniu tego menu użytkownik widzi swoje miesięczne salda rozrachunków w roku aktualnym. Użytkownik może zmienić rok, tytuły rozrachunków oraz firmę.

W tabeli widoczne są poszczególne miesiące wraz ze stanem początkowym na początek roku. Na końcu tabeli wyświetlane jest saldo aktualne na dzień aktualizacji danych.

Użytkownik może zobaczyć też szczegóły obrotów z konkretnego miesiąca (wpłaty, naliczenia należności) klikając przy odpowiednim miesiącu klawisz *"Szczegóły".* Po wybraniu tej opcji wyświetlają się szczegóły dokumentów księgowych na podstawie których jest obliczane saldo. Pod tabelą jest dostępny odnośnik do wygenerowania raportu rozrachunków w postaci dokumentu PDF.

Poniżej jest wyświetlany wykres rozrachunków rocznych z podziałem na miesiące z zaznaczonymi należnościami, wpłatami oraz saldem miesięcznym.

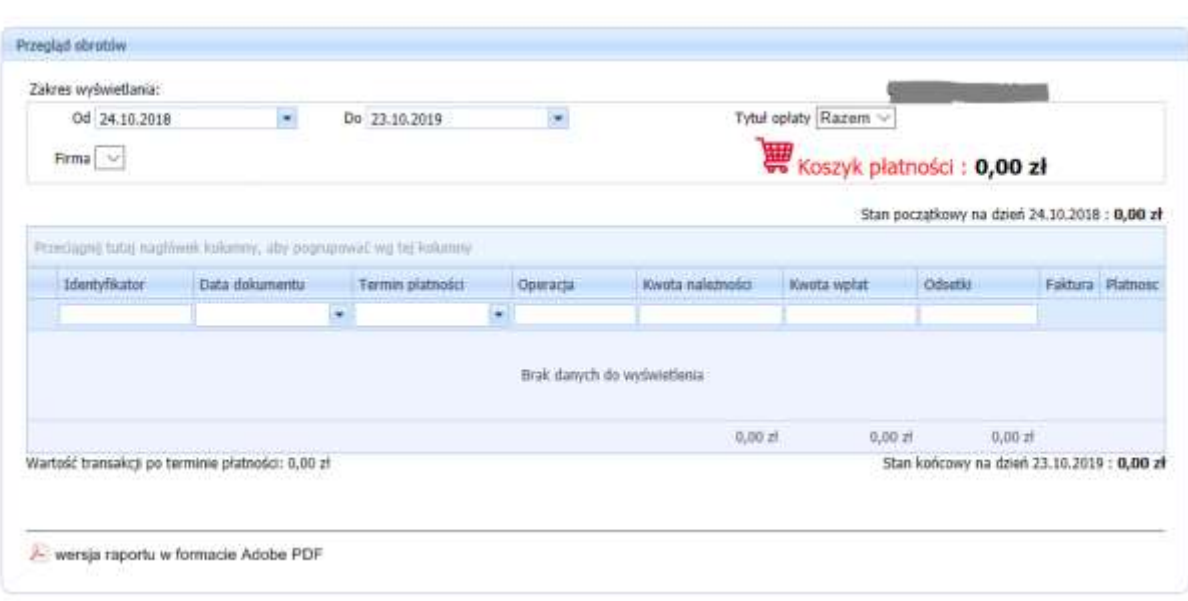

### <span id="page-8-0"></span>8. Obroty

Obroty pozwalają na przeglądanie dokumentów dotyczących rozrachunków użytkownika w wybranym zakresie czasu. Zakres ten określa się wybierając daty od i do na górze tabeli uruchamiając kalendarz do wybrania odpowiednich dat. Przy każdym dokumencie, który zwiększa należności dostępna jest opcja *"Szczegóły"*, która wyświetla pozycje dokumentu. W menu obroty można przesuwać kolumny tabeli aby zmienić kolejność ich wyświetlania, w tym celu należy wcisnąć lewy przycisk myszy na odpowiednim nagłówku kolumny i mając cały czas wciśnięty klawisz przesuwać nagłówek w lewo lub prawo. Można też sortować tabelę według wybranych kolumn rosnąco lub malejąco – w tym celu klikamy raz na nagłówku kolumny aby uruchomić sortowanie rosnąco, drugi raz aby przesortować malejąco. Wszelkie zmiany w układzie tabeli nie są zapamiętywane. Aby przywrócić pierwotny układ należy przejść do innego menu i wrócić do menu obroty.

Na dole tabeli wyświetlony jest stan końcowy obrotów (saldo) oraz wartość transakcji po terminie płatności na dzień aktualizacji danych.

Ilość pozycji wyświetlanych na stronie jest ograniczona do 20, aby przejść do stron następnych w przypadku wyświetlenia kolejnych pozycji z zakresu należy na dole tabeli użyć klawiszy nawigacyjnych.

Pod tabelą jest dostępny odnośnik do wygenerowania raportu PDF obrotów.

Użytkownik może też, podglądnąć fakturę w PDF – zakładka faktura oraz za nią zapłacić.

Obsługa płatności:

Użytkownik ustawia się na danej fakturze i klika w przycisk "Dodaj do koszyka" w kolumnie płatność.

Następnie klika w "Koszyk płatności".

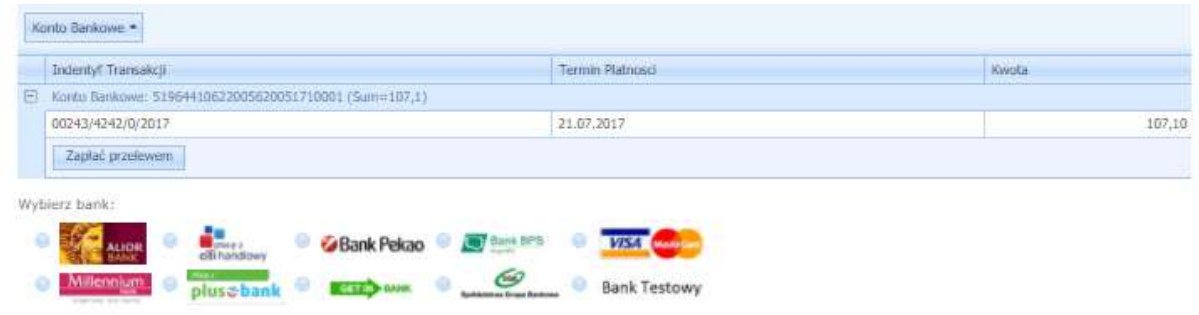

Wybiera swój bank i naciska przycisk "Zapłać przelewem" – zostaje odesłany na stronę płatności internetowych gdzie może uregulować swój rachunek.

# <span id="page-9-0"></span>9. Odsetki

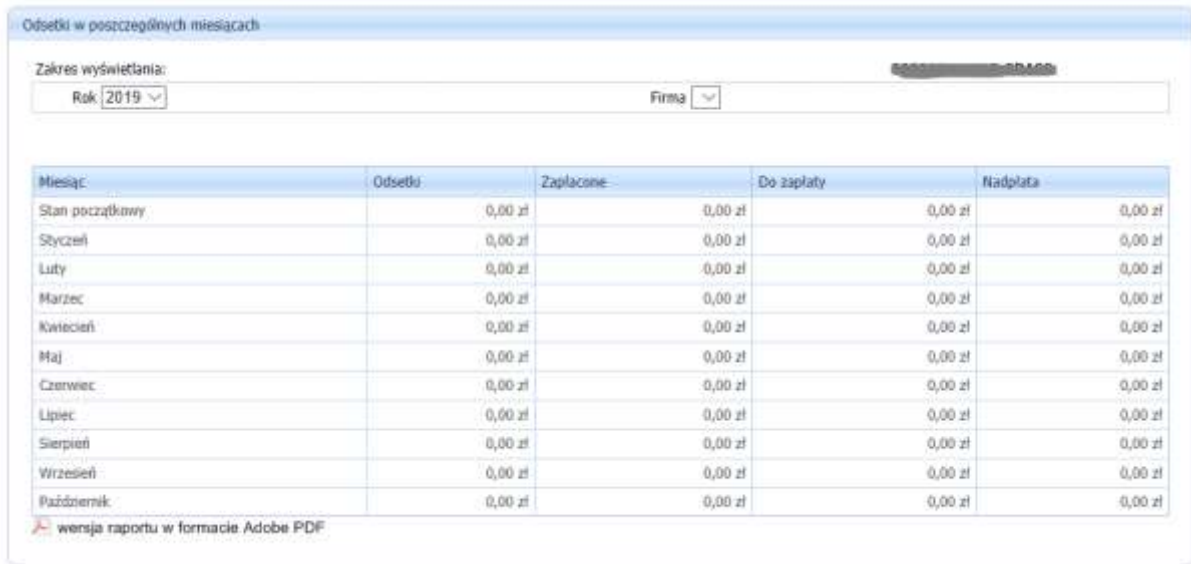

W tym menu dostępna jest tabela z saldami miesięcznym w wybranym na górze roku obrachunkowym odsetek. Pod tabelą dostępny jest raport PDF.

# <span id="page-10-0"></span>10. Wodomierze

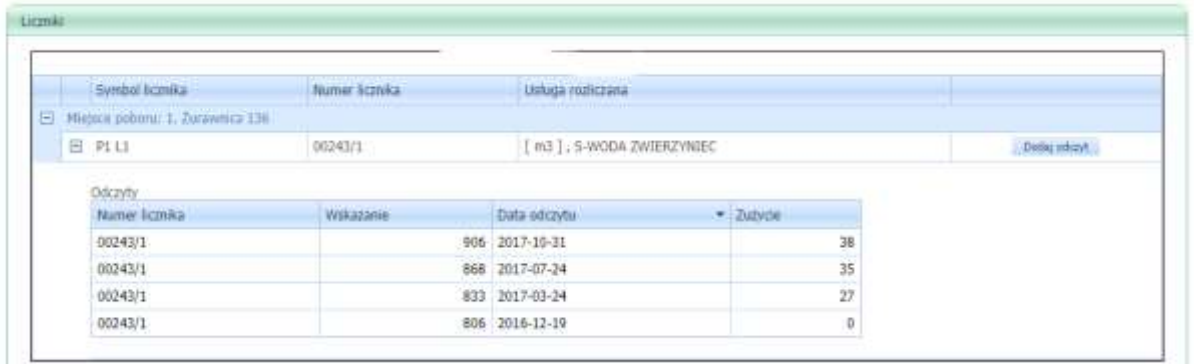

W tym menu wyświetlane są liczniki wraz ze szczegółami takimi jak miejsce poboru czy też numer licznika oraz usługą rozliczaną na danym punkcie poboru.

Aby zobaczyć zarejestrowane w systemie Komadres odczyty danego licznika należy kliknąć na klawisz *"Dodaj odczyt"*. Widoczne są wskazania licznika, daty odczytów oraz zużycie jakie zostało zarejestrowane .

Aby zgłosić odczyt licznika należy wybrać klawisz *"Dodaj odczyt".* Otworzy się formularz dodawania odczytu . Wprowadzić należy datę oraz wskazanie licznika. Wskazanie jest weryfikowane poprzez wyliczanie odchylenia standardowego od średniego zużycia, którego procent jest konfigurowany w panelu administracyjnym. Po wprowadzeniu odczytu należy kliknąć klawisz *"Zapisz"*. W przypadku przekroczenia ustalonego poziomu odchyleń użytkownikowi wyświetli się odpowiednia informacja.

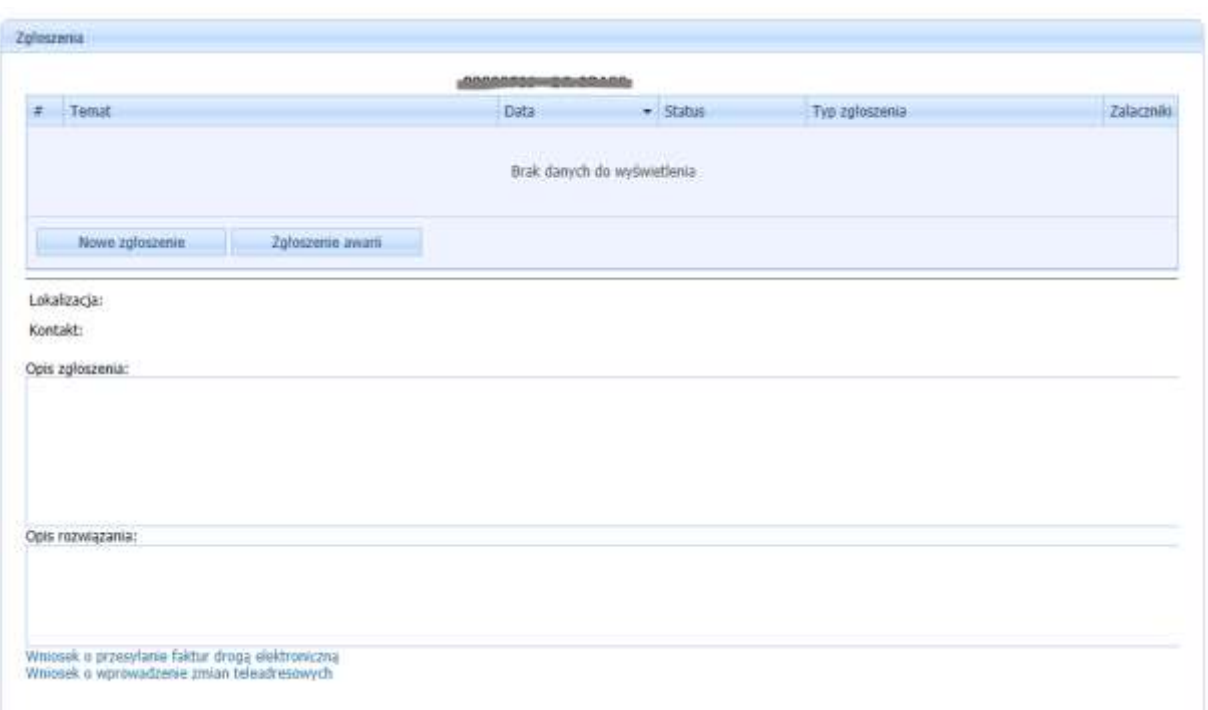

# <span id="page-10-1"></span>11. Zgłoszenia

W panelu Zgłoszenia widzimy tabelę a w niej następujące pola:

- Temat tytuł zgłoszenia
- Data data wprowadzenia zgłoszenia
- Status status zgłoszenia
- Typ zgłoszenia rodzaj wprowadzonego zgłoszenia
- Załącznik przez kliknięcie w przycisk "U" użytkownik może dodać załącznik do uprzednio wprowadzonego zgłoszenia

Poniżej tabeli znajduje się przycisk **in Nowe zgłoszenie in**, po jego kliknięciu użytkownik może utworzyć nowe zgłoszenie.

Poniżej przycisku znajdują się dwa okna. Pierwsze okno pokazuje podgląd z opisem zgłoszenia a drugie z jego rozwiązaniem – odpowiedzią przesłaną przez administratora.

W lewym dolnym rogu znajdują się linki do wniosku o wprowadzenie zmian teleadresowych

#### <span id="page-11-0"></span>11.1 Tworzenie nowego zgłoszenia

Po kliknięciu przez użytkownika przycisku **posityczy postawi się następujący formularz:** 

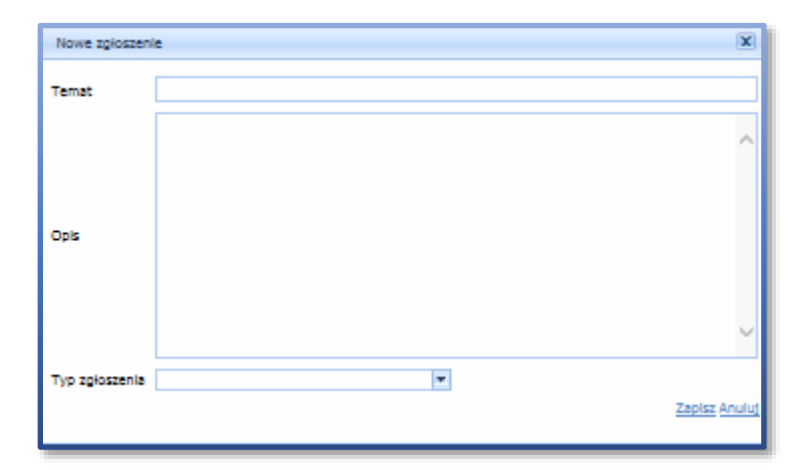

Użytkownik obowiązkowo wypełnia wszystkie pola i wybiera typ zgłoszenia z następujących:

- Awaria
- Wniosek
- Zapytanie
- $\bullet$  Inny

Po czym zapisuje zgłoszenie klikając Zapisz. Zgłoszenie można też anulować po kliknięciu Anuluj.

Każde zgłoszenie posiada status:

Oczekujące – zgłoszenie wprowadzone, oczekuje na pobranie przez administratora

- Wprowadzone zgłoszenie pobrane do systemu przez administratora
- Realizowane zgłoszenie w realizacji
- Zamknięte zgłoszenie zrealizowane

Po dodaniu nowego zgłoszenia przez użytkownika zgłoszenie posiada status Oczekujące. Możliwa jest wtedy jeszcze jego edycja bądź usunięcie poprzez kliknięcie **Edyty Usuń** a także dodanie załącznika poprzez klikniecie przycisku **LENGING**. Po kliknięciu tego przycisku zostaje otwarty następujący formularz:

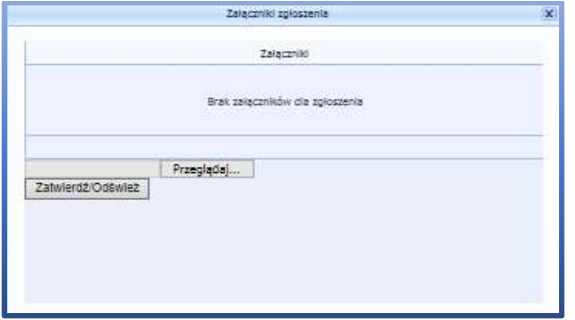

Jeśli użytkownik chce dodać załącznik klika na tym formularzu **Przeglądaj...** i wybiera dany załącznik. Następnie klika zatwierdziodśwież i załącznik zostaje przypisany do danego zgłoszenia.

### <span id="page-12-0"></span>12. Dokumenty i formularze

W menu Dokumenty użytkownik może pobrać dane udostępnione przez administratora klikając w tabeli na przycisk  $\frac{1}{2}$ 

# <span id="page-12-1"></span>13. Taryfa i cennik

W tym menu użytkownik może sprawdzić aktualną taryfę i cennik.

### <span id="page-12-2"></span>14. Kontakt

W tym menu zamieszczone są dane kontaktowe do Firmy.

### <span id="page-12-3"></span>15. Moje Dane

W menu Mój profil użytkownik ma wgląd do swoich danych podanych podczas rejestracji.

### <span id="page-12-4"></span>16. Zmiana Hasła

Po kliknięciu w zakładkę Zmiana hasła użytkownik otwiera formularz do zmiany hasła. Po wpisaniu starego hasła, podaniu dwa razy nowego hasła, klikając na przycisk <sup>zmień hasło</sup> hasło zostaie zmienione.